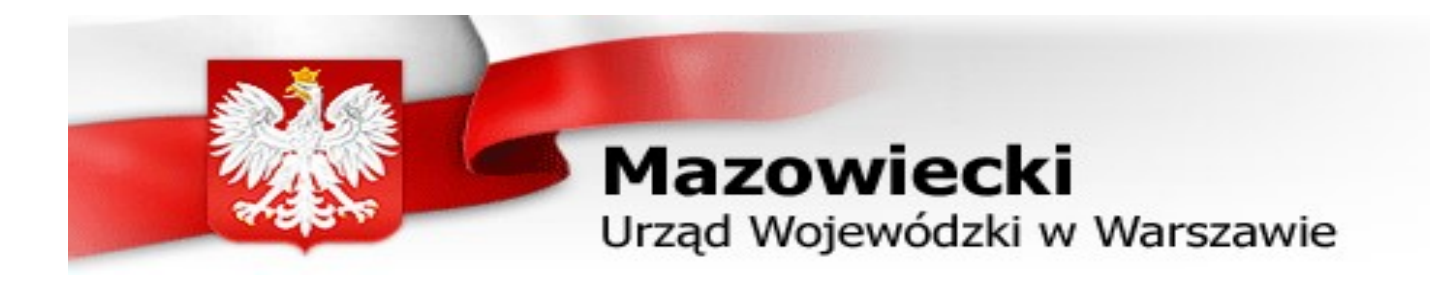

# Функционирование интернетового календара

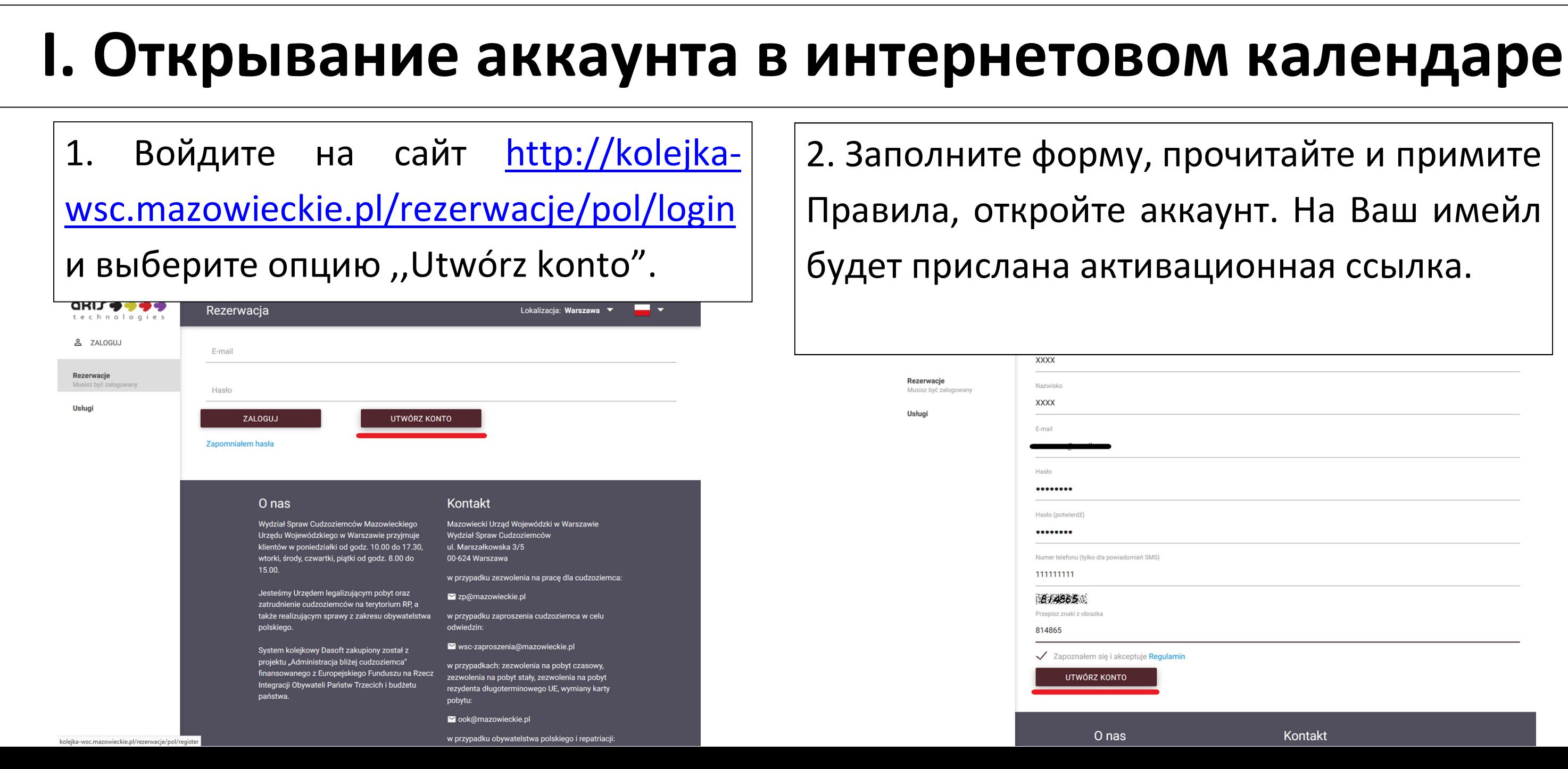

Kontakt

## II. Бронь встречи

1. Выберите свою локализацию и войди ́ те в операцию ,,Usługi".

### 3. Прочитайте и примите Правила, подтвердите.

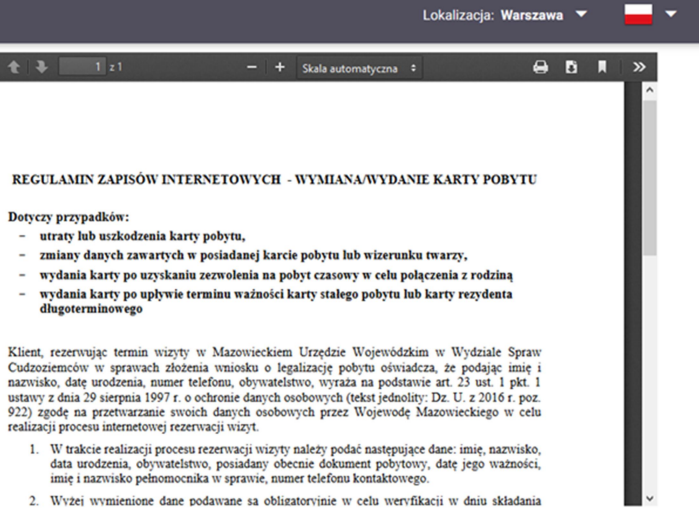

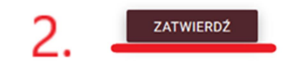

2. Выберите правильную очередь (например ,,Ewymiana/ wydanie karty pobytu), нажимая

,,zarezerwuj wizytę".

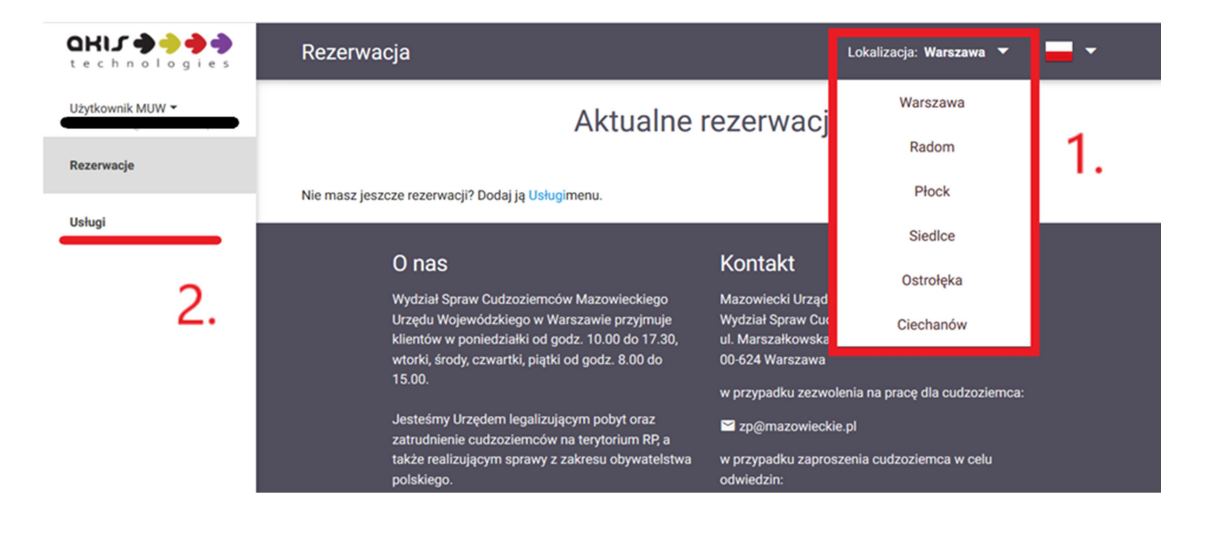

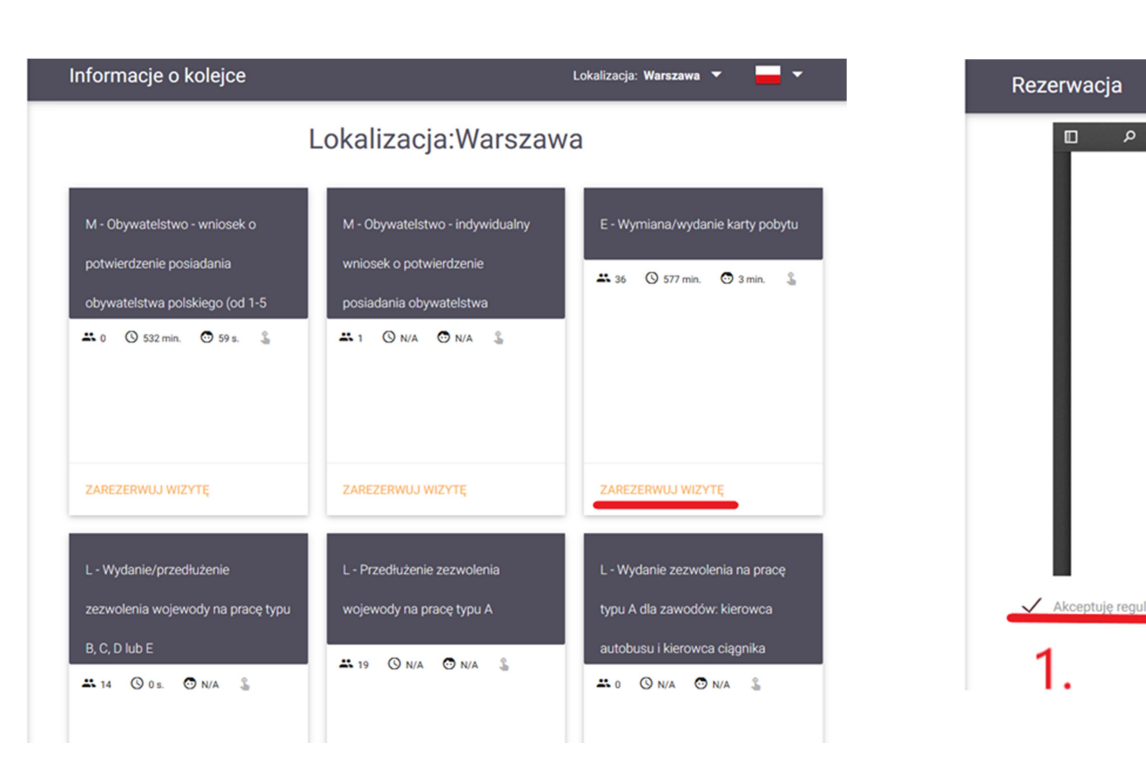

## 4. Выберите дату и час встречи.

5. Заполните форму, проверьте Ваши данные и нажмите ,,umów się".

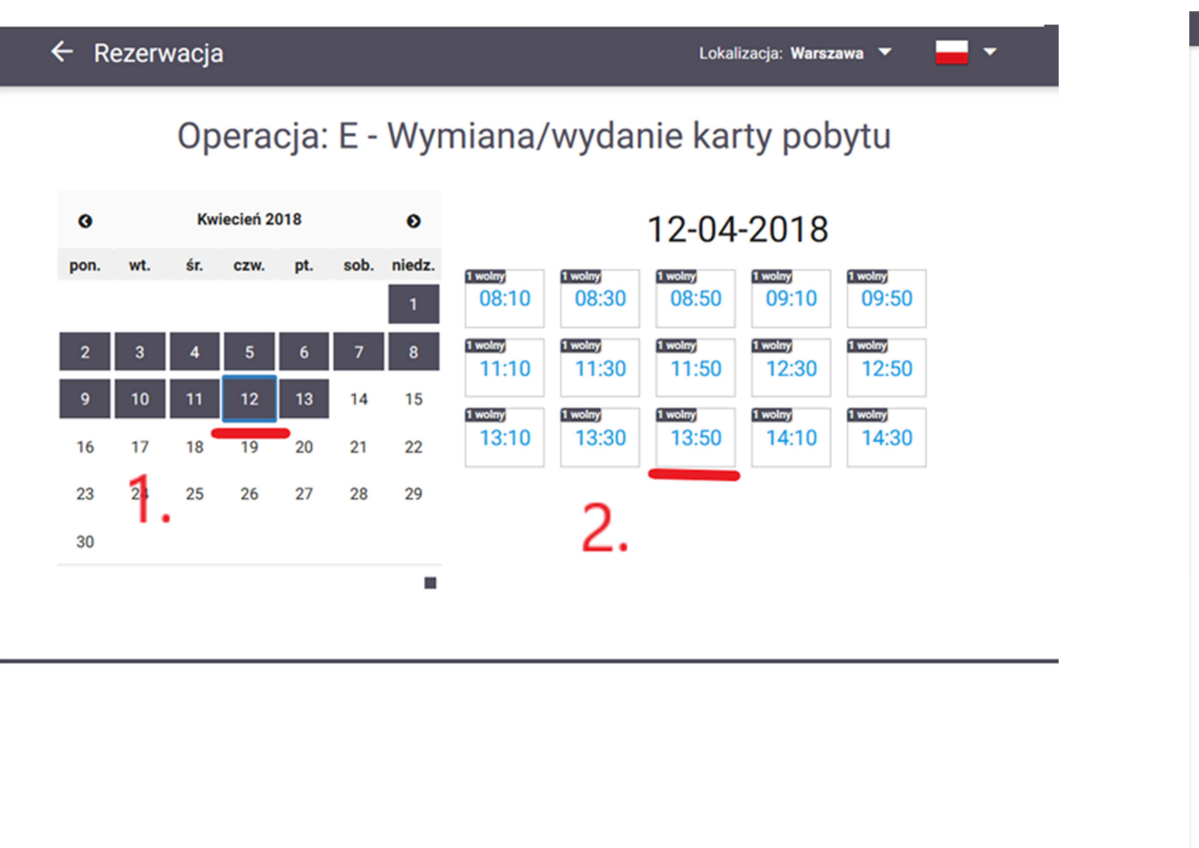

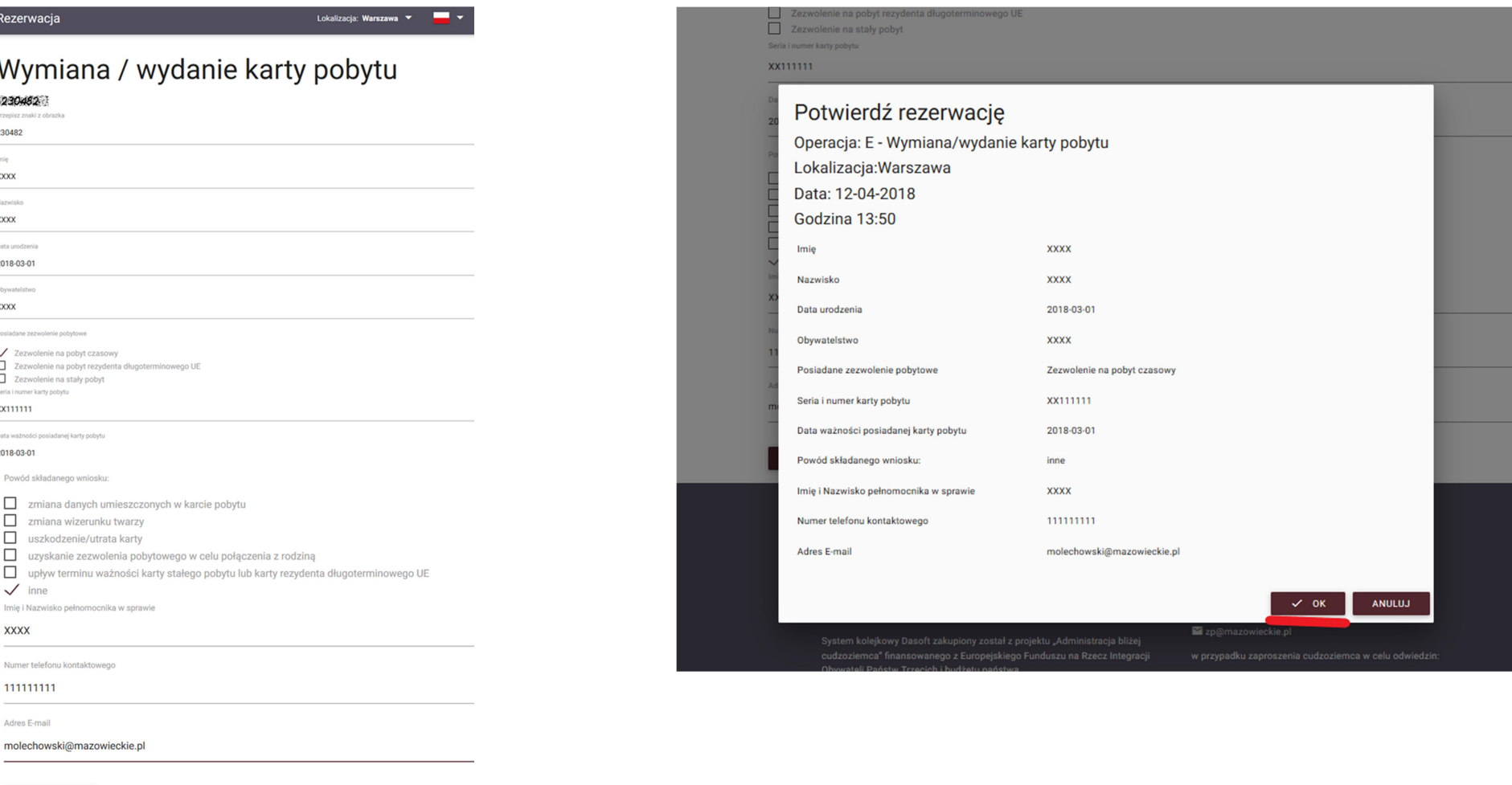

### 6. Подтвердите правильность данных.

Внимание: даты, когда можно заказывать встречи, означены тёмным цветом. Другие даты недоступны. Когда Вы выберёте дату, появятся доступные часы, когда возможно заказать встречу. Когда часа не появились, это значит, что все встречи на данный день уже забронированы и нужна выбрать другою дату.

**UMÓW SIĘ** 

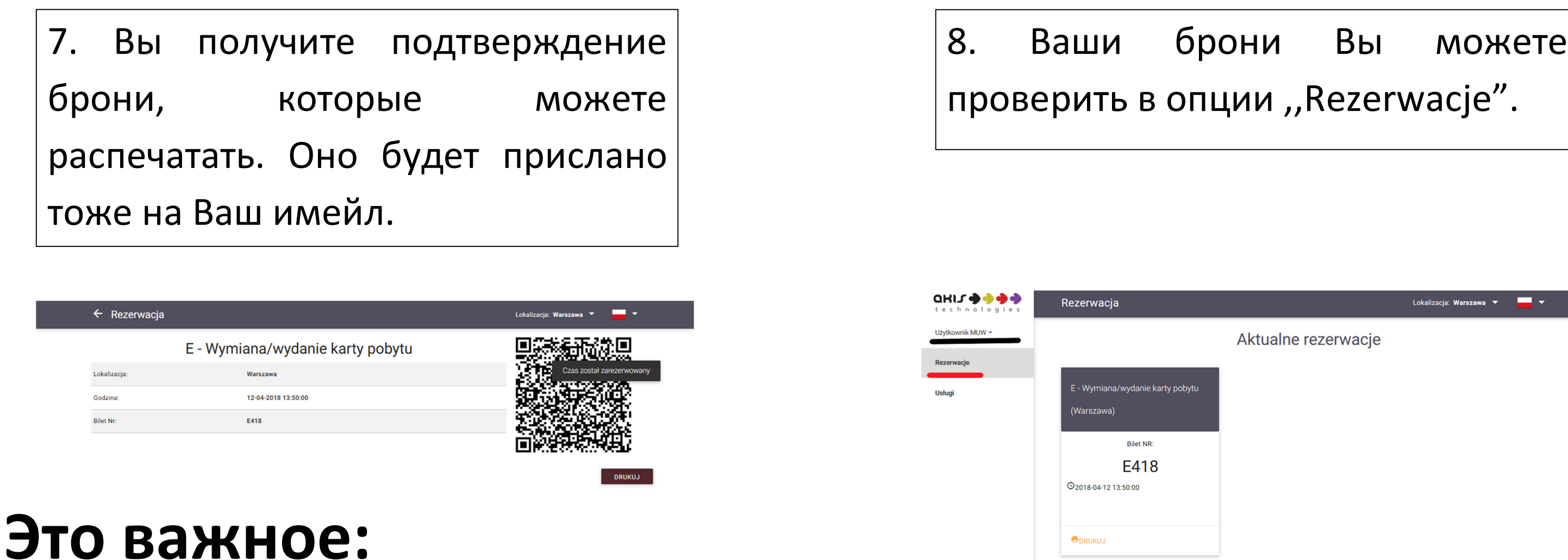

- в некоторых локализациях некоторые очереди недоступны.;
- когда Вы подате неправильные, или фальшивые данные, или выберёте неправильную очередь, Ваша бронь может быть анулированна или Вы не будете обслужены во время встречи, а Ваши документы не будут приняты;
- после заказа встречи, Вам нужно прибыть вовремя в выбранную Вами локализацию и ждать появления нуммера Вашего билета на дисплее;
- чтобы отменить встречу, Вам нужно написать имейл на поданный на сайте календара адрес;
- когда Вы прибудете в Управление, Вам нужно иметь подтверждение брони, все нужные документы и, когда Вы заказали встречу, чтобы добавлить документы до действующего дела, писмо с Управлении.

Aktualne rezerwacje